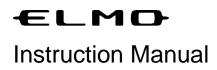

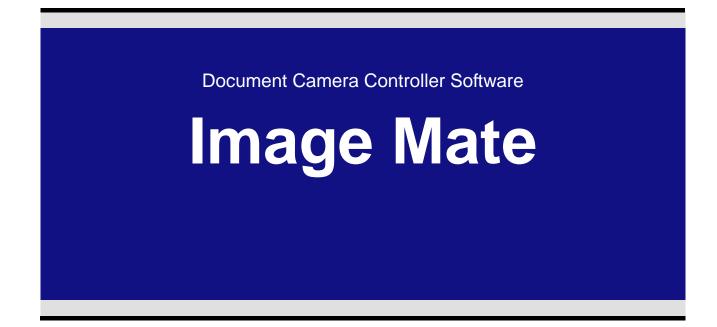

Please read this manual carefully before using Image Mate.

## Contents

| Introduction                                  | 4   |
|-----------------------------------------------|-----|
| Welcome!                                      | . 4 |
| Notes                                         | . 4 |
| Before Use                                    | 5   |
| System Requirements                           | . 5 |
| When Using a Computer Running Windows         | . 5 |
| When Using a Computer Running Mac OS X        | . 6 |
| Installing/Uninstalling and Setting Up        | . 7 |
| When Using a Computer Running Windows         | . 7 |
| When Using a Computer Running Mac OS X        | . 8 |
| Explanation of Screens and Buttons            | 9   |
| Main Window                                   | . 9 |
| Live Image Display Window                     | 10  |
| Image Display Window                          | 12  |
| Movie Display Window                          | 14  |
| AVI Files (For Windows/ Mac)                  | 14  |
| MP4 Files (For Windows)                       | 15  |
| Recording Tool Window                         | 17  |
| Document Camera Remote Control Window         | 18  |
| Settings Window                               | 19  |
| Recording                                     | 22  |
| About Recording                               | 22  |
| Recording Using Normal Recording              | 22  |
| Recording Using Long-Time Recording           | 23  |
| Watching a Movie                              | 24  |
| Playing a Movie                               | 24  |
| Viewing a Still Image                         | 25  |
| Displaying a Still Image                      | 25  |
| Using the Drawing Tools                       | 26  |
| Changing Pen Settings                         | 26  |
| Drawing a Figure                              | 28  |
| Deleting a Figure.                            | 29  |
| Adjusting an Image                            | 31  |
| Check the Software Version                    | 33  |
| Check the Software Version                    | 33  |
| Verify the License                            | 33  |
| Update the Image Mate Manually (Windows only) | 34  |
| File Converter                                | 35  |

| Using File Converter            | 35 |
|---------------------------------|----|
| Troubleshooting                 | 36 |
| Reference                       | 37 |
| Disclaimer                      | 37 |
| Trademarks                      | 37 |
| License                         | 37 |
| Acknowledgements and Copyrights | 37 |

# Introduction

## Welcome!

Thank you very much for purchasing this Document Camera from ELMO Co., Ltd.

This instruction manual will guide you through using the Image Mate document camera controller software.

Please read this instruction manual carefully before using Image Mate.

## Notes

- The sample screens shown in this manual may differ from those you see while using our software.
- When USB Mode is set to Mass Storage on this device, Image Mate will not operate correctly. Be sure to set the mode to Application Mode.
- For the latest instruction manual, installation manual, and firmware information, go to the ELMO web site.
- When using Image Mate, be sure to refer to the instruction manual supplied with the device.
- Depending on the OS, Image Mate may not display the correct fonts.

# **Before Use**

## System Requirements

Your computer must meet the following requirements to use the applications.

### When Using a Computer Running Windows

| Computer model                   | Hardware running a supported operating system                                                                                                    |                                                                                                    |  |  |
|----------------------------------|----------------------------------------------------------------------------------------------------|----------------------------------------------------------------------------------------------------|--|--|
| os                               |                                                                                                    | Windows 8, Windows 7, Windows Vista, Windows XP SP3<br>64-bit versions supported (excluding Windows XP 64-bit version) |  |  |
| Minimum operating specifications | Intel Core 2 Duo or equ                                                                                                    | Intel Core 2 Duo or equivalent or better, RAM: 2 GB or more                                                            |  |  |
| Hard disk                        | 1 GB or more                                                                                                    |                                                                                                    |  |  |
| Display                          | 1024 x 768 pixels or more, Approximately 16.7 million colors                                                                                                    |                                                                                                    |  |  |
| USB                              | Built-in USB port (Hi-Speed recommended)                                                                                                    |                                                                                                    |  |  |
| Document camera                  | <ul> <li>TT-02RX</li> <li>P10</li> <li>L-1ex</li> <li>P30HD</li> <li>TT-12</li> <li>P100HD</li> <li>L-12</li> <li>MO-1</li> <li>TT-12i</li> <li>MO-1w</li> <li>L-12i</li> </ul> |                                                                                                    |  |  |

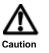

• If a sound device cannot be used, some of the functions may not operate.

### When Using a Computer Running Mac OS X

| Computer model                   | Hardware running Mac OS X                                        |                                                                                     |  |  |
|----------------------------------|------------------------------------------------------------------|-------------------------------------------------------------------------------------|--|--|
| OS                               | Mac OS X 10.6.8 – 10.8.3                                         |                                                                                     |  |  |
| Minimum operating specifications | Intel Core 2 Duo or equiva                                       | ntel Core 2 Duo or equivalent or better, RAM: 1 GB or more                          |  |  |
| Hard disk                        | 1 GB or more                                                     |                                                                                     |  |  |
| Display                          | 1024 x 768 pixels or more, Approximately 16.7 million colors     |                                                                                     |  |  |
| USB                              | Built-in USB port (Hi-Speed recommended)                         |                                                                                     |  |  |
| Software                         | QuickTime Player 10.0                                            |                                                                                     |  |  |
| Document camera                  | • TT-02RX<br>• L-1ex<br>• TT-12<br>• L-12<br>• TT-12i<br>• L-12i | <ul> <li>P10</li> <li>P30HD</li> <li>P100HD</li> <li>MO-1</li> <li>MO-1w</li> </ul> |  |  |

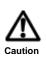

- If a sound device cannot be used, some of the functions may not operate.
- To output the audio from MO-1/MO-1w/L-12i/TT-12i, you have to go to the Settings -> Audio -> Input to select the camera and restart this application.

### When Using a Computer Running Windows

#### Installing

- 1. Login as an administrator, and then insert the CD-ROM into the computer.
- 2. The installation program is launched.

(If the installation program does not start, double click the file " **Win/startup.exe** " on the CD-ROM.)

3. Select the appropriate language, run Image Mate install, and then follow the instructions on the screen to install the program.

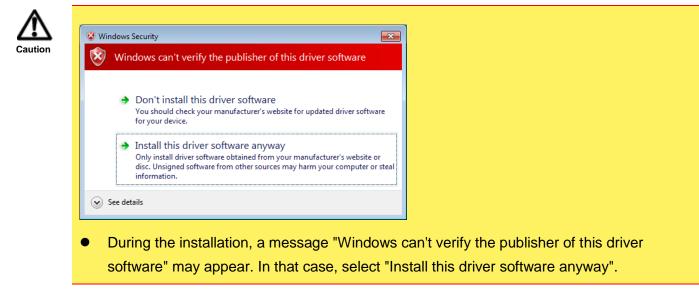

#### Setting up

- 1. Connect the document camera to the computer using the supplied USB cable, and then turn on the power for the device.
- 2. Select the Image Mate icon and launch Image Mate.

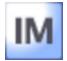

#### Uninstalling

- 1. Login as an administrator.
- 2. From the Start menu, select ELMO, Image Mate, and then click Uninstall.
- 3. The uninstallation program is launched. Follow the instructions on the screen to uninstall the program.

## When Using a Computer Running Mac OS X

### Installing

- 1. Login as an administrator, and then insert the CD-ROM into the computer.
- 2. From the Mac folder in the root folder of the CD-ROM, double click the file "ImageMate.pkg".
- 3. The installation program is launched. Follow the instructions on the screen to install the program.

### Setting up

- 1. Connect the document camera to the computer using the supplied USB cable, and then turn on the power for the device.
- 2. Select the "Applications/Image Mate.app" and launch Image Mate.

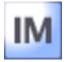

# **Explanation of Screens and Buttons**

## Main Window

When the application is launched, the following Main Window appears.

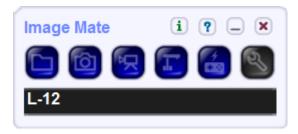

| lcon | Details                                                                                                    | Shortcut |
|------|----------------------------------------------------------------------------------------------------|----------|
|      | Open a still image or movie file created using Image Mate.                                                                                | Ctrl + O |
| Ò    | Capture and display a still image from the document camera. You can also draw figures on the captured still image. "Image Display Window" | Ctrl + P |
| R    | Display the recording tool. " <u>Recording Tool Window</u> "                                                                              | Ctrl + R |
| T    | Display images from the document camera in real time. It is also possible to draw figures on images. "Live Image Display Window"          | Ctrl + L |
|      | Display the document camera remote control. " <u>Document Camera Remote Control</u><br><u>Window</u> "                                    | Ctrl + C |
| R)   | Perform Image Mate settings. "Settings Window"                                                                                            | Ctrl + S |
| i    | Display the versions of Image Mate and the document camera.                                                                               | None     |
| ?    | Open Help.                                                                                                    | None     |
| _    | Minimize the Main Window.                                                                                                    | None     |
| ×    | Close the Main Window and exit Image Mate.                                                                                                | Ctrl + Q |

This function displays live images from the document camera. You can draw figures on the displayed live image.

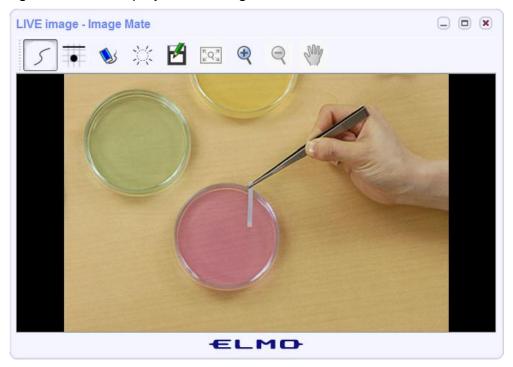

For a description of Live Image tools, refer to the following table.

| lcon | Name         | Details                                                                                               | Shortcut |
|------|--------------|----------------------------------------------------------------------------------------------------|----------|
| 5    | Pen Tool     | Draw lines and shapes. The current shape is displayed.                                                | Ctrl + P |
| #    | Pen Settings | Display the pen settings tool. The current pen settings are displayed.                                | None     |
| 1    | Eraser Tool  | Erase a figure you have drawn.                                                                        | None     |
| *    | Clear All    | Erase all the figures you have drawn.                                                                 | Ctrl + A |
| P    | Undo         | Return to the previous state. There is an upper limit to the number of times the program can go back. | Ctrl + Z |
| 9    | Redo         | Reverse the Undo operation.                                                                           | Ctrl + Y |
| M    | Save As      | Save a still image with a new name.                                                                   | None     |

| lcon                                     | Name         | Details                                             | Shortcut |
|------------------------------------------|--------------|-----------------------------------------------------|----------|
| <sup>R</sup> Q <sup>M</sup> <sub>M</sub> | Just Fit     | Display at the optimum size for the current window. | Ctrl + J |
| æ                                        | Zoom In      | Enlarge the image.                                  | Ctrl + + |
| Q                                        | Zoom Out     | Reduce the image.                                   | Ctrl + - |
| Sin                                      | Hand Tool    | Enter Hand Tool mode.                               |          |
| <i>₹</i><br><i>₹</i>                     | Rotate image | Rotate an image sent from the document camera 180°. | None     |

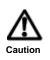

• The shortcuts can be used at the selected window.

• Pressing the **Esc** key closes full screen display during full screen display and closes the window during normal display.

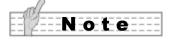

- The highlighted functions can be used in the expert mode of the <u>Settings Window</u>.
- For details about drawing, see <u>Drawing a Figure</u>.

Capture live images from the document camera as a still image or open and display still image files. You can draw figures on the displayed still image.

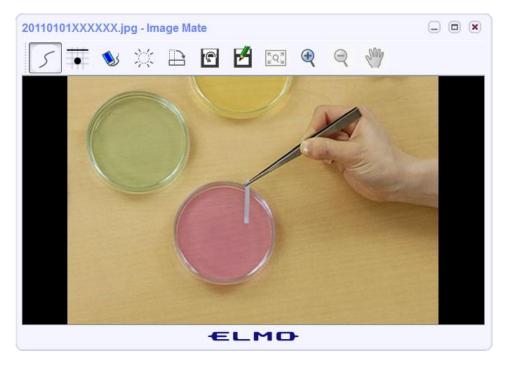

For a description of the Image Display tools, refer to the following table.

| lcon | Name                | Details                                                                                               |          |
|------|---------------------|----------------------------------------------------------------------------------------------------|----------|
| 5    | Pen Tool            | Draw lines and shapes. The current shape is displayed.                                                | Ctrl + P |
| #    | Pen<br>Settings     | Display the pen settings tool. The current pen settings are displayed.                                | None     |
| 1    | Eraser Tool         | Erase a figure you have drawn.                                                                        | None     |
| **   | Clear All           | Erase all figures you have drawn.                                                                     | Ctrl + A |
| P    | Undo                | Return to the previous state. There is an upper limit to the number of times the program can go back. | Ctrl + Z |
| 9    | Redo                | Reverse the Undo operation.                                                                           | Ctrl + Y |
|      | Rotate<br>Clockwise | Rotate the image 90° clockwise.                                                                       | None     |

| lcon                                     | Name            | Details                                             | Shortcut |
|------------------------------------------|-----------------|-----------------------------------------------------|----------|
| ₽                                        | Adjust<br>Image | Display the image adjustment tool.                  | None     |
| ſ                                        | Overwrite       | Overwrite the current file and save.                | Ctrl + S |
| M                                        | Save As         | Save an image with a new name.                      | None     |
| <sup>ℝ</sup> Q <sup>⋊</sup> <sub>₩</sub> | Just Fit        | Display at the optimum size for the current window. | Ctrl + J |
| æ                                        | Zoom In         | Enlarge the image.                                  | Ctrl + + |
| Q                                        | Zoom Out        | Reduce the image.                                   | Ctrl + - |
| <b>%</b>                                 | Hand Tool       | Enter Hand Tool mode.                               | Ctrl + H |

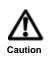

- The shortcuts can be used at the selected window.
- Pressing the **Esc** key closes full screen display during full screen display and closes the window during normal display.

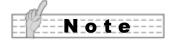

- The highlighted functions can be used in the expert mode of the <u>Settings Window</u>.
- For details about drawing, see <u>Drawing a Figure.</u>

# Movie Display Window

Play movie files created using Image Mate. The Movie Display Window differs by file type.

### AVI Files (For Windows/ Mac)

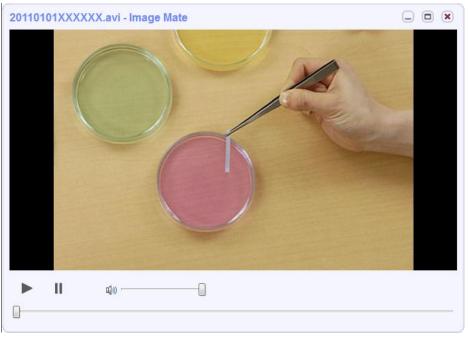

For a description of the Movie Display tools, refer to the following table.

| lcon         | Name   | Details                       | Shortcut |
|--------------|--------|-------------------------------|----------|
| ► Play       |        | Play the selected movie file. | Ctrl + P |
| II           | Pause  | Pause playback.               | Space    |
| <b>ي</b> ائي | Volume | Adjust the playback volume.   | None     |
| <b>u</b> ]») | Mute   | Mute the playback sound.      | None     |

The shortcuts can be used at the selected window.

• Pressing the **Esc** key closes full screen display during full screen display and closes the window during normal display.

Note

• For details, see <u>Playing a Movie</u>.

### MP4 Files (For Windows)

You can draw figures on the displayed movie.

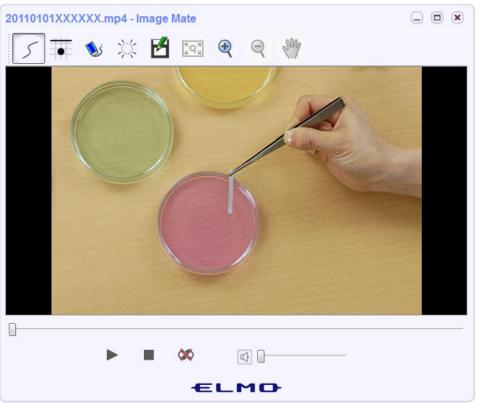

For a description of the Movie Display tools, refer to the following table.

| Icon     | Name            | Details                                                                                               | Shortcut |
|----------|-----------------|----------------------------------------------------------------------------------------------------|----------|
| 5        | Pen Tool        | Draw lines and shapes. The current shape is displayed.                                                | Ctrl + P |
| #        | Pen<br>Settings | Display the pen settings tool. The current pen settings are displayed.                                | None     |
| <b>N</b> | Eraser<br>Tool  | Erase a figure you have drawn.                                                                        | None     |
| **       | Clear All       | Erase all figures you have drawn.                                                                     | Ctrl + A |
| <b>e</b> | Undo            | Return to the previous state. There is an upper limit to the number of times the program can go back. | Ctrl + Z |
| <b>S</b> | Redo            | Reverse the Undo operation.                                                                           | Ctrl + Y |
| Ľ        | Save As         | Save a still image with a new name.                                                                   | None     |

| lcon | Name      | Details                                             | Shortcut |
|------|-----------|-----------------------------------------------------|----------|
| KQ X | Just Fit  | Display at the optimum size for the current window. | Ctrl + J |
| æ    | Zoom In   | Enlarge the image.                                  | Ctrl + + |
| Q    | Zoom Out  | Reduce the image.                                   | Ctrl + - |
| Sing | Hand Tool | Enter Hand Tool mode.                               | Ctrl + H |
|      | Play      | Play the selected movie file.                       | None     |
| I    | Pause     | Pause playback.                                     | None     |
|      | Stop      | Stop playback.                                      | None     |
| \$   | Repeat    | Repeat image playback.                              | None     |
| 00   | No Repeat | Play the image once.                                | None     |
|      | Volume    | Adjust the playback volume.                         | None     |
|      | Mute      | Mute the playback sound.                            | None     |

- The shortcuts can be used at the selected window.
- Pressing the **Esc** key closes full screen display during full screen display and closes the window during normal display.

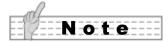

Caution

- For details, see <u>Playing a Movie</u>.
- For details about drawing, see <u>Drawing a Figure</u>.

# Recording Tool Window

This function allows you to record live images from the document camera and save them to your computer.

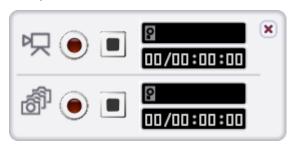

| റ | Indicates normal recording.    |
|---|--------------------------------|
| ň | Indicates long-time recording. |

| lcon        | Name                   | Details                                                              |
|-------------|------------------------|----------------------------------------------------------------------|
| ۲           | Start recording        | Start recording images.                                              |
|             | Stop recording         | Stop recording images.                                               |
| <b>2</b>    | Disk space used        | Displays the amount of disk space used for the current recording.    |
| 00/00:00:00 | Recording time elapsed | Displays the elapsed recording time.<br>Days/Hours: Minutes: Seconds |

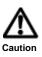

- The shortcuts can be used at the selected window.
- Use the **Esc** key to close the window.
- Windows Vista does not support AVI recording.
- The Recording tool window is displayed when the Recording start button is pressed. Enter the file name and select the file format (MP4/ AVI/ MP4 fragment). The recording starts when the Save button is pressed.
- Fragment file is a method to record the fragmented image data. It can be displayed directly by ELMO Document Camera L-12, L-12i, P30HD, and P100HD. It may not be displayed by some video player such as Windows Media Player. In that case, select MP4 as the recording format.

This function allows you to operate the document camera.

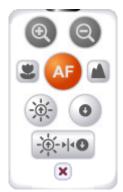

| lcon                                   | Name                  | Details                                          | Shortcut  |
|----------------------------------------|-----------------------|--------------------------------------------------|-----------|
| ®                                      | Zoom In               | Zoom in.                                         | +         |
| Q                                      | Zoom Out              | Zoom out.                                        | -         |
|                                        | Focus (Near)          | Focus near.                                      | None      |
|                                        | Focus (Far)           | Focus far.                                       | None      |
| AF                                     | Auto Focus            | Adjust the focus automatically.                  | Enter     |
|                                        | Brightness (Brighten) | Brighten the camera image.                       | Page Up   |
| 0                                      | Brightness (Darken)   | Darken the camera image.                         | Page Down |
| -;:::::::::::::::::::::::::::::::::::: | Reset Brightness      | Set the brightness to the factory setting.       | None      |
| ×                                      | Close                 | Close the Document Camera Remote Control Window. | None      |

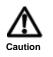

The digital zoom of the document camera cannot be operated with the Zoom In/Out functions.
If the brightness setting of this device is set to Manual, the Reset Brightness function cannot be used.

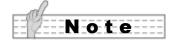

• The shortcuts for the main operations of the document camera can be used when Image Mate is active.

#### Basic settings.

- Return each window to its normal position
- Switch the display language
- Switch the document camera to be controlled
- Switch the image size
- Switch the image quality
  - File format
  - Interval time
- Switch to expert mode

#### Network settings.

• Update setting for Image Mate

| Settings                                                                             | Settings 🔹                                                                        |
|--------------------------------------------------------------------------------------|-----------------------------------------------------------------------------------|
| Basic Network                                                                        | Basic Network                                                                     |
| Return all windows to their normal position<br>Start<br>Language settings<br>English | Proxy setting  Vuse Proxy Server  Protocol: Socks5  Port Number: 3128  Proxy Host |
| Select device                                                                        | Authorization                                                                     |
| Resolution                                                                           |                                                                                   |
| Recording setting<br>Video quality                                                   |                                                                                   |
| Long-time recording settings                                                         |                                                                                   |
| File format<br>Movie Still<br>Interval time                                          |                                                                                   |
| Expert mode settings                                                                 |                                                                                   |
| OK Cancel                                                                            | Always check the latest version     OK     Cancel                                 |

Basic settings

Network settings

#### **Basic settings**

| Display   | Details                                    |
|-----------|--------------------------------------------|
| Start     | Return each window to its normal position. |
| English 💌 | Switch the display language.               |

| Display                                      | Details                                                                                                    |                                       |                                    |
|----------------------------------------------|----------------------------------------------------------------------------------------------------|---------------------------------------|------------------------------------|
| ELMO UVC/UAC Camera 🔻                        | Select the document camera connected to the computer.                                                                                                    |                                       |                                    |
|                                              | Set the size of the images used with Image Mate.  • The display may differ depending on the status of the document                                                                                                    |                                       |                                    |
|                                              | camera.                                                                                                    |                                       |                                    |
|                                              | Model                                                                                                    | Document camera<br>status             | Selectable image sizes             |
|                                              |                                                                                                    | DIP switch: SXGA                      | 1280 x 1024, 1024 x 816, 640 x 512 |
| Select image size                            | L-1ex/                                                                                                    | DIP switch: WXGA                      | 1280 x 800, 1024 x 640, 640 x 400  |
|                                              |                                                                                                    | DIP switch: XGA                       | 1280 x 960, 1024 x 768, 640 x 480  |
|                                              | P10                                                                                                    | DIP switch: SXGA<br>OSD setting: SXGA | 1280 x 1024, 1024 x 816, 640 x 512 |
|                                              |                                                                                                    | DIP switch: SXGA<br>OSD setting: 720P | 1280 x 720, 1024 x 576, 640 x 360  |
|                                              |                                                                                                    | DIP switch: WXGA                      | 1280 x 800, 1024 x 640, 640 x 400  |
|                                              |                                                                                                    | DIP switch: XGA                       | 1280 x 960, 1024 x 768, 640 x 480  |
| Select image quality<br>High   Middle   Low  | Select the quality of the images from the document camera.                                                                                                    |                                       |                                    |
| Recording setting<br>Video quality<br>ⓒ High | Select the recording video quality.                                                                                                    |                                       |                                    |
| File format                                  | Select the save file format for long-time recording. <u>Recording Using</u><br>Long-time Recording                                                                                                    |                                       |                                    |
| 1 minute ▼                                   | Set the interval time for shooting images in long-time recording. Select from 1 second, 3 seconds, 5 seconds, 10 seconds, 30 seconds, 1 minute, 3 minutes, 5 minutes, 10 minutes, 30 minutes, 1 hour, 3 hours, 6 hours, 12 hours, or 24 hours. |                                       |                                    |
| Expert mode                                  | Switch to expert mode settings.<br>In expert mode, extended functions can be used.                                                                                                    |                                       |                                    |
| ОК                                           | Confirm the settings.                                                                                                    |                                       |                                    |

| Display | Details                                                                     |
|---------|-----------------------------------------------------------------------------|
| Cancel  | Cancel the settings.<br>The shortcut for this button is the <b>Esc</b> key. |

#### Network settings

| Display                         | Details                                                                                                    |  |  |
|---------------------------------|----------------------------------------------------------------------------------------------------|--|--|
| Always check the latest version | To set Enable/Disable the automatic update.<br>If the automatic update function is enabled, Image Mate automatically<br>checks the latest version when it is started. |  |  |
| Use Proxy Server                | To set Enable/Disable the proxy setting.                                                                                                    |  |  |
| Protocol: Socks5                | To set the protocol.  Socks5 Http HttpCaching FtpCaching                                                                                                    |  |  |
| Port Number: 8080               | To set the port number.                                                                                                    |  |  |
| Proxy Host                      | To set the proxy host.                                                                                                    |  |  |
| Authorization                   | To set Enable/Disable the authorization.                                                                                                    |  |  |
| User Name:                      | To set the user name for the authorization.                                                                                                    |  |  |
| Password:                       | To set the password for the authorization.                                                                                                    |  |  |

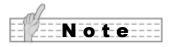

• For details about the network settings, consult with your network administrator.

# Recording

## About Recording

There are two recording methods. You can use "Normal recording", which records live images as a movie (<u>Recording Using Normal Recording</u>), or you can use "Long-time recording", which records images at times (interval times) set beforehand (<u>Recording Using Long-Time Recording</u>). In "Normal recording", audio from a microphone connected to the computer can be recorded along with the live image recording.

In "Long-time recording", you can select a recording method from movie or still image. Audio from a computer cannot be recorded during long-time recording.

- Depending on the computer's performance and load, you may not be able to record images and audio properly.
- Depending on the computer's performance and image scenes, the images and the audio may not be synchronized.

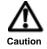

- You may not be able to play movies recorded using Image Mate under other environments.
- The recording time may differ from the created movie time.
- If the empty space on the disk is 5% or less, recording is stopped.
- When recording in Full-HD (1920x1020) there may be some limits depending on your computer.

## Recording Using Normal Recording

Live images are recorded as a movie.

Audio from a microphone connected to the computer is recorded.

1. Open the Settings Window

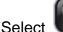

from the Main Window.

- 2. Perform recording settings
  - Set the following item at the Settings Window.
    - Image quality
- 3. Open the Recording Tool Window

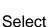

from the Main Window.

4. Start recording

Select Select symbol.

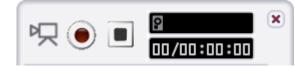

- 5. Save the movie file
  - Set the destination and file name, and then save the file.
  - Recording starts.

The following items are displayed during recording:

- The disk space used is indicated by the red bar.
- **DD/DD:DD:** The recording time is displayed as follows: Days/Hours: Minutes: Seconds

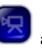

### and recording start button

flash.

6. Stop recording

Select 🔳 next to the 🖳 symbol.

• The recording tool button

## Recording Using Long-Time Recording

You can record at times (interval times) set from the Settings Window beforehand.

You can choose a recording method between movie and still image.

Audio from a computer cannot be recorded during long-time recording.

1. Open the Settings Window

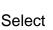

from the Main Window.

2. Perform recording settings

Set the following items at the <u>Settings Window</u>.

- Image quality
- Image size
- File format
- Interval time
- 3. Open the Recording Tool Window

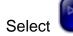

from the Main Window.

4. Start recording

Select 
next to the 
symbol.

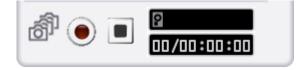

- 5. Save the movie file
  - Set the destination and file name, and then save the file.
  - Recording starts.

The following items are displayed during recording:

• Performed The disk sp

The disk space used is indicated by the red bar.

**DD/DD:DD:** The recording time is displayed as follows: Days/Hours: Minutes: Seconds

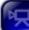

- The recording tool button 🤛 and recording start button
- 6. Stop recording

Select 🔳 next to the 🚮 symbol.

# Watching a Movie

## Playing a Movie

1. Select a file

Select

from the Main Window, and then select the recorded file you want to play. When a file is selected, it is automatically played.

The Movie Display Window differs by the selected file.

2. Play the recorded file

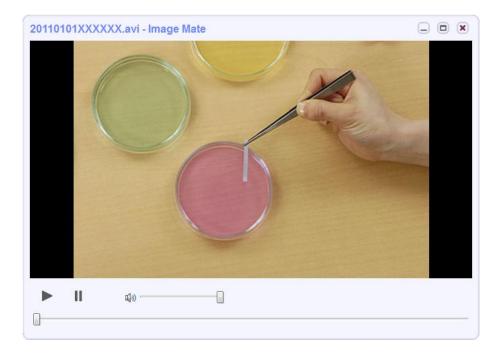

- Play the file.
- Pause playback.

Adjust the playback volume between 0 (mute) and 100 (maximum). **(**))

Mute the playback sound.

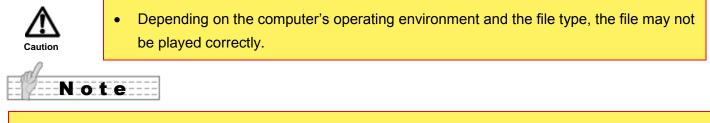

When you use Windows, it is possible to draw on the displayed recorded image by selecting an mp4 file. For details, see Drawing a Figure.

# **Viewing a Still Image**

## Displaying a Still Image

1. Select the still image file

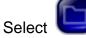

from the Main Window, and then select a still image file.

The selected still image file is displayed.

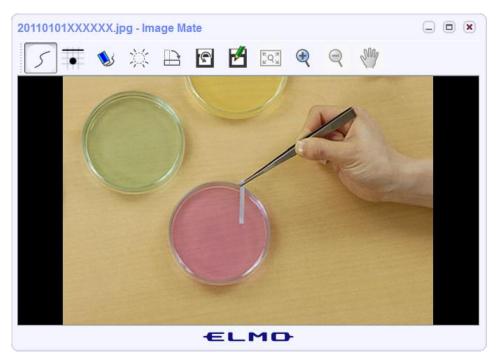

# **Using the Drawing Tools**

## **Changing Pen Settings**

1. Select Pen Settings to open the Pen Settings Window.

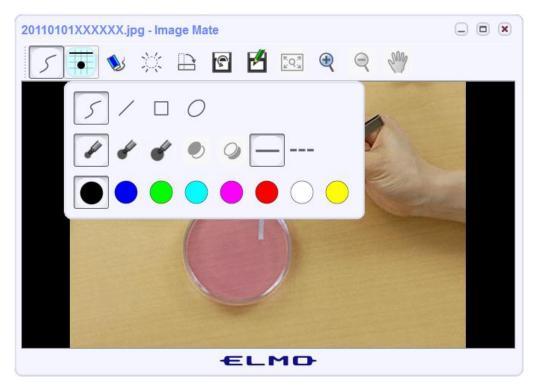

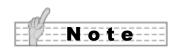

- The Pen Settings Window is closed if a certain amount of time passes after it is displayed or after the cursor is moved inside the window and then outside the window.
- 2. Select a figure

| lcon | Name          | Details                  |
|------|---------------|--------------------------|
| 5    | Free hand     | Make free hand drawings. |
| /    | Straight line | Draw a straight line.    |
|      | Square        | Draw a square shape.     |
| 0    | Circle        | Draw a circle.           |

#### 3. Select the line width

| lcon  | Name    | Details              |
|-------|---------|----------------------|
| dit . | Thin    | Draw a thin line.    |
| ď     | Regular | Draw a regular line. |
| ď     | Thick   | Draw a thick line.   |

#### 4. Select fill

| lcon | Name       | Details                         |
|------|------------|---------------------------------|
|      | Fill       | Fill a drawn figure.            |
| 0    | Lines only | Draw a figure using lines only. |

#### 5. Select a line type

| lcon | Name        | Details                           |
|------|-------------|-----------------------------------|
| —    | Solid line  | Draw a figure using solid lines.  |
|      | Dotted line | Draw a figure using dotted lines. |

#### 6. Select a color

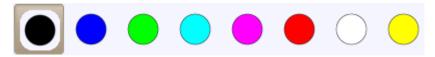

Draw using the selected color.

#### 7. Select transparency

| lcon | Name | Details                       |
|------|------|-------------------------------|
| #    | High | Draw using high transparency. |
|      | Low  | Draw using low transparency.  |
|      | None | Draw using no transparency.   |

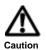

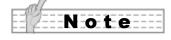

• Transparency can be selected using expert mode at the <u>Settings Window</u>.

## Drawing a Figure

1. Draw a figure

You can draw figures on captured still images, live images from the document camera, displayed still images and, when you use Windows, recorded mp4 files.

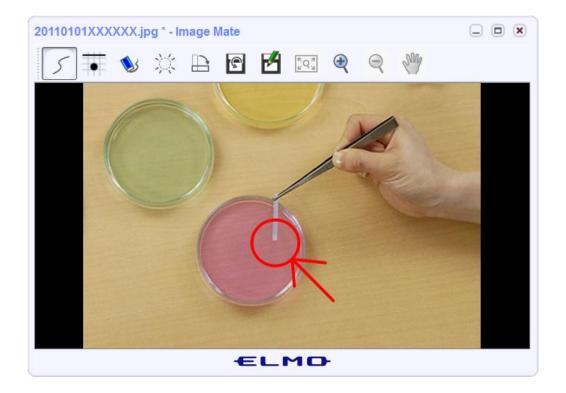

# **Deleting a Figure**

You can erase figures you have drawn on still images and movies. You can erase either partially or completely (Clear All).

#### When Erasing Partially

1. Select

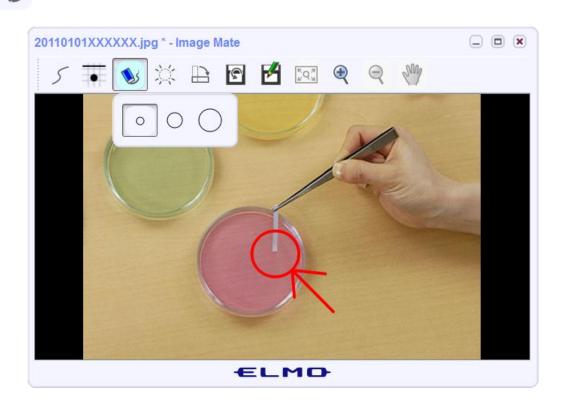

2. Select the size of the eraser

| lcon       | Name   | Details                      |
|------------|--------|------------------------------|
| 0          | Small  | Erase using a small eraser.  |
| 0          | Medium | Erase using a medium eraser. |
| $\bigcirc$ | Large  | Erase using a large eraser.  |
| Note       |        |                              |

The Eraser Settings Window is closed if a certain amount of time passes after it is displayed or after the • cursor is moved inside the window and then outside the window.

#### 3. Erase the figure

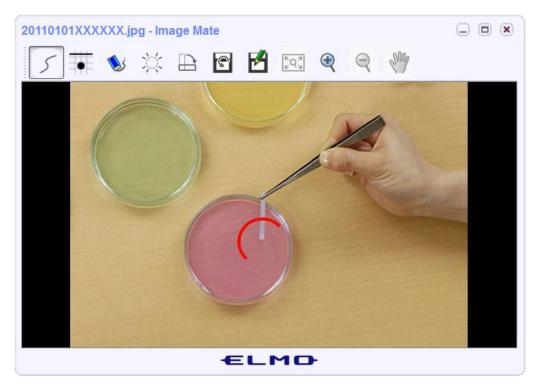

### ■ When Erasing Completely (Clear All)

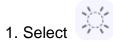

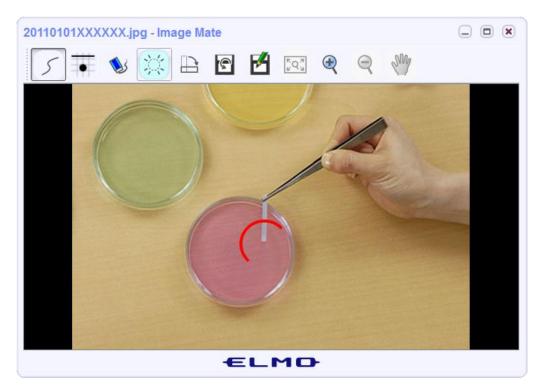

All drawings are erased.

## Adjusting an Image

The hue, contrast, and brightness of a still image can be changed. This is effective when captured images are difficult to make out.

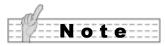

- Image adjustment can be used in the expert mode of the <u>Settings Window</u>.
- 1. Select

to open the Image Adjustment Window.

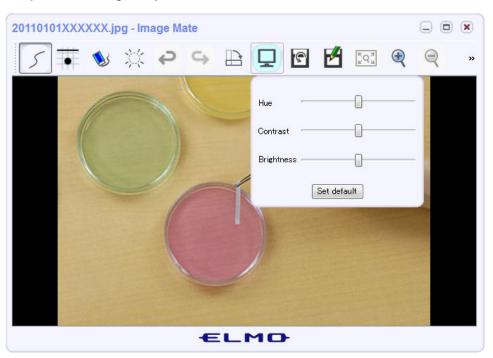

2. Move the sliders to adjust the image.

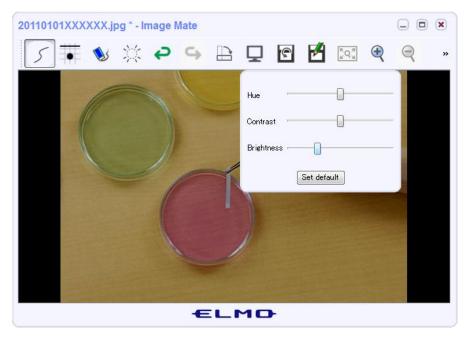

| Name       | Details                                                                                                    |  |
|------------|----------------------------------------------------------------------------------------------------|--|
| Hue        | Change the hue of the image.                                                                                                    |  |
| Contrast   | Change the contrast of the image.<br>If the slider is moved to the left, the image becomes blurred. If the slider is moved<br>to the right, the image becomes clearer.  |  |
| Brightness | Change the brightness of the image.<br>If the slider is moved to the left, the image becomes darker. If the slider is move<br>to the right, the image becomes brighter. |  |

#### 3. Cancelling changes

Select the Set default button to return all settings to their default settings.

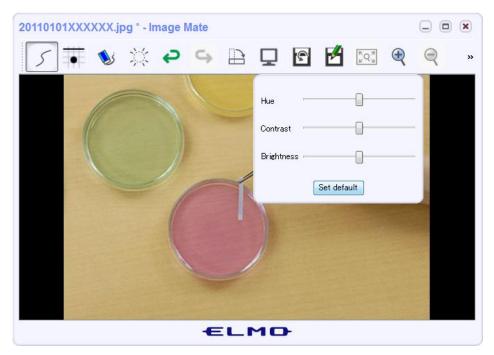

# **Check the Software Version**

## Check the Software Version

1. Select 1 to open "About Image Mate" window.

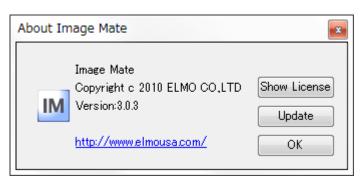

# Verify the License

1. Select Show License Display window.

| Image Mate OpenSSL                                                                                                    |  |  |
|----------------------------------------------------------------------------------------------------|--|--|
|                                                                                                    |  |  |
| SOFTWARE LICENSE AGREEMENT                                                                                                    |  |  |
| READ THIS AGREEMENT CAREFULLY BEFORE USING THE SOFTWARE.<br>This is a license agreement (the "AGREEMENT") between you and ELMO CO., LTD.<br>("ELMO").                                                                                                    |  |  |
| IF YOU DO NOT AGREE TO THE TERMS AND CONDITIONS OF THIS AGREEMENT,DO NOT USE<br>THE Image Mate, FileConverter OR THE INSTRUCTION MANUAL (COLLECTIVELY, THE<br>"SOFTWARE").<br>1. This product is licensed under the AVC Visual Patent Portfolio License (AVC |  |  |
| Widen). for the personal and a non-commercial use of a consumer to                                                                                                    |  |  |
| (C) Copyright 2011 ELMO Co., Ltd. All rights reserved.                                                                                                    |  |  |
| ОК                                                                                                    |  |  |

## Update the Image Mate Manually (Windows only)

1. Select Update

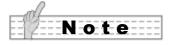

- It may take some time before the update starts.
- If you cannot complete the update, check your computer network environment or the proxy setting in the settings window.

# **File Converter**

## Using File Converter

File Converter converts selected files into an image format that can be read by the SD card in the device.

The source file formats are BMP and JPEG.

If you are using a computer running Windows, click **Start**, point to **All Programs**, **ELMO**, **Image Mate**, and then click **File Converter**. The following window appears.

| File Converter  |               |
|-----------------|---------------|
| Source          |               |
| File select     |               |
|                 | Browse        |
| 🗇 Folder select |               |
|                 | Browse        |
| Destination     |               |
| Folder select   |               |
|                 | Browse        |
|                 | Convert Close |

| ltem          | Details                                                                                                    |  |
|---------------|----------------------------------------------------------------------------------------------------|--|
| File select   | Select the source file to be converted.                                                                         |  |
| Folder select | Select the source folder containing the files to be converted. All files in the specified folder are converted. |  |
|               | • Files in the subfolders of the specified folder are not converted.                                            |  |
| Destination   | Select the folder in which to save the converted images.                                                        |  |
| Convert       | The source files selected using File Select or Folder Select is converted.                                      |  |
| Close         | Exit File Converter.                                                                                            |  |

# Troubleshooting

If trouble occurs or if you have any questions, refer to this section first. If the problem is not resolved, refer to the warranty, and then contact the place of purchase.

| [The Document Camera is not connected] is displayed in the Main Window. |                                                                                                    |  |
|-------------------------------------------------------------------------|----------------------------------------------------------------------------------------------------|--|
| Is the power for the document                                           | Turn on the power for the document camera.                                                                                                    |  |
| camera turned on?                                                       |                                                                                                    |  |
| Are the document camera and computer connected by a USB cable?          | Connect the document camera and computer using the USB cable included with the document camera.                                                                                                    |  |
| Is the document camera setting set to "Mass Storage Mode"?              | If the document camera setting is set to "Mass Storage", the document camera cannot be connected.<br>Change the document camera setting to "Application".<br>*For details, refer to the Instruction Manual of the document camera you are using. |  |

# Reference

## Disclaimer

- (i) The contents of this manual and our software are subject to change without prior notice.
- (ii) Our software may not function as intended due to compatibility issues with the peripheral devices and installed softwares.
- (iii) ELMO Co., Ltd. cannot be held responsible for either direct or indirect damages suffered by users while using our software.

# Trademarks

- (i) Image Mate is a trademark or registered trademark of ELMO Co., Ltd.
- (ii) Intel, Intel Core, and Intel Xeon are registered trademarks of Intel Corporation.
- (iii) Windows 8, Windows 7, Windows Vista, Windows XP and Windows Media Player are trademarks of Microsoft Corporation in the United States and other countries.
- (iv) Apple, the Apple logo, Mac, Mac OS, Macintosh, and QuickTime are trademarks of Apple Inc. registered in the United States and other countries. Mac is the service mark of Apple Inc.
- (v) Other product and corporate names may be trademarks or registered trademarks of their respective companies.

# License

This product is licensed under the AVC Visual Patent Portfolio License ("AVC Video") for the personal and non-commercial use of a consumer for:

- (i) Playing AVC Video that was recorded by a consumer engaged in a personal and non-commercial activity and/or,
- (ii) Playing AVC Video that was obtained from a provider licensed by MPEG-LA, LLC to provide AVC Video.

Additional information relating to promotional and commercial uses may be obtained from MPEG-LA, LLC in the United States.

# Acknowledgements and Copyrights

• This software is based in part on the work of the Independent JPEG Group.